# **Software & Firmware Upgrades**

Wie im Benutzerhandbuch unter [Elektronikkammer](http://docs.kuehlingkuehling.de/de/reprap-industrial-v1/manual#elektronikkammer) beschrieben, werden das Betriebssystem des BeagleBone Black und die Bediensoftware RepRapOnRails sowie die Microcontroller-Firmware gemeinsam auf einem SD-Karten Image bereitgestellt. Um erweiterte Funktionen und Bugfixes nutzen zu können, müssen Soft- und Firmware auf den jeweils aktuellsten Stand gebracht werden.

Um Upgrades so unkompliziert wie möglich zu gestalten, stellen wir vorkonfigurierte SD-Karten Images mit der jeweils aktuellsten Version aller Komponenten zur Verfügung. Somit wird der Upgrade-Vorgang darauf reduziert, eine neue Micro-SD Karte zu erstellen und diese am BeagleBone Black gegen die alte auszutauschen. Während des ersten Neustarts wird automatisch die neue Microcontroller-Firmware auf dem RUMBA Board aufgespielt und der RepRap Industrial ist schnell wieder einsatzbereit.

Beachten Sie, dass der Upgrade-Vorgang abhängig von der Hardware-Revision Ihres 3D-Druckers ist und unterschiedliche Schritte erforderlich sein können. Wählen Sie die entsprechende Anleitung aus der nachfolgenden Auflistung aus. Die Hardware-Revision Ihres 3D-Druckers finden Sie im Zweifelsfall auf dem [Typenschild.](http://docs.kuehlingkuehling.de/de/reprap-industrial-v1/manual#hardware-revisionen)

# <span id="page-0-0"></span>**Verfügbare SD-Karten Images**

#### **Upgrade Release Hardware Software Revision Version Firmware Version Download**  $|2015 - 03 - 23|1.1.0$ 1.2.0 RepRapOnRails Repetier-Firmware v1.3.1 v0.91-rri1.2.0-01 [reprap-industrial\\_sd-image\\_hardware-revision-1.2.0\\_2015-03-23.img.tar.gz](http://docs.kuehlingkuehling.de/_media/reprap-industrial-v1/reprap-industrial_sd-image_hardware-revision-1.2.0_2015-03-23.img.tar.gz) 1.1.0 RepRapOnRails Repetier-Firmware v1.3.1 v0.91-rri1.1.0-04 [reprap-industrial\\_sd-image\\_hardware-revision-1.1.0\\_2015-03-23.img.tar.gz](http://docs.kuehlingkuehling.de/_media/reprap-industrial-v1/reprap-industrial_sd-image_hardware-revision-1.1.0_2015-03-23.img.tar.gz) 1.0.0 RepRapOnRails Repetier-Firmware<br>1.0.0 RepRapOnRails Repetier-Firmware v1.3.1 v0.91-rri1.0.0-03 [reprap-industrial\\_sd-image\\_hardware-revision-1.0.0\\_2015-03-23.img.tar.gz](http://docs.kuehlingkuehling.de/_media/reprap-industrial-v1/reprap-industrial_sd-image_hardware-revision-1.0.0_2015-03-23.img.tar.gz) 2015-02-06 1.1.0 RepRapOnRails Repetier-Firmware v1.1.7 wepeder-infilmedie [reprap-industrial\\_sd-image\\_hardware-revision-1.1.0\\_2015-02-06.img.tar.gz](http://docs.kuehlingkuehling.de/_media/reprap-industrial-v1/reprap-industrial_sd-image_hardware-revision-1.1.0_2015-02-06.img.tar.gz)<br>v0.91-rri1.1.0-04 1.0.0 RepRapOnRails Repetier-Firmware v1.1.7 Nepeder-riffiware [reprap-industrial\\_sd-image\\_hardware-revision-1.0.0\\_2015-02-06.img.tar.gz](http://docs.kuehlingkuehling.de/_media/reprap-industrial-v1/reprap-industrial_sd-image_hardware-revision-1.0.0_2015-02-06.img.tar.gz)<br>v0.91-rri1.0.0-03

Die folgende Auflistung enthält alle veröffentlichten SD-Karten Image Dateien und die enthaltenen Soft- und Firmwareversionen.

# <span id="page-0-1"></span>**Erstellen einer neuen Micro-SD Karte**

Um ein Upgrade durchzuführen, ist eine neue Klasse 10 Micro-SD Karte mit mindestens 16GB Speichplatz erforderlich.

#### INFO

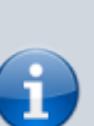

Vorinstallierte Micro-SD Karten können auch direkt über Kühling&Kühling bezogen werden. [Schreiben Sie uns](http://kuehlingkuehling.de/imprint/) einfach eine E-Mail und mit der Seriennummer Ihres 3D-Druckers und fordern Sie das aktuellste SD-Karten Image an.

- 1. Laden Sie das zu Ihrer Hardware-Revision passende [aktuelle SD-Karten Image](#page-0-0) herunter.
- 2. Extrahieren Sie die IMG-Datei aus dem TAR.GZ-Archiv.
- 3. Erstellen Sie mit der IMG-Datei eine neue SD-Karte: **Windows**: verwenden Sie [win32diskimager](http://sourceforge.net/projects/win32diskimager/) **Linux (alle Distributionen)**: verwenden Sie 'dd' in der Kommandozeile (siehe [dd](http://manpages.ubuntu.com/manpages/karmic/en/man1/dd.1.html) [manpage](http://manpages.ubuntu.com/manpages/karmic/en/man1/dd.1.html)) **Ubuntu Linux**: verwenden Sie [gnome](https://apps.ubuntu.com/cat/applications/precise/gnome-disk-utility/)[disk-utility](https://apps.ubuntu.com/cat/applications/precise/gnome-disk-utility/)

INFO

Unter **Windows** können Sie zum extrahieren der Dateien [7-zip](http://www.7-zip.org) verwenden. Extrahieren Sie die Datei zwei Mal, um die IMG-Datei zu erhalten.

Unter **Linux** können Sie Ihren bevorzugten graphischen Archiv-Manager oder den Befehl *tar xzvf [file]* in der Kommandozeile zum Entpacken verwenden.

# **Upgrades für Hardware Revision 1.0.0**

- 1. Erstellen Sie zunächst eine [neue Micro-SD Karte](#page-0-1).
- 2. [Installieren Sie die SD-Karte](http://docs.kuehlingkuehling.de/de/reprap-industrial-v1/service-guide#austausch-der-beaglebone-black-sd-karte) im BeagleBone Black.
- 3. Falls er ausgeschaltet ist, starten Sie den RepRap Industrial.
- 4. Prüfen Sie im [\[Setup\]](http://docs.kuehlingkuehling.de/de/reprap-industrial-v1/software-version-v1.1.0-operation-and-commissioning#setup-menue) Menü des GUI, ob alle Softwarekomponenten in der neuen Version installiert wurden.
- 5. Wählen Sie die Filament- und Heizprofile im [\[Configuration\]](http://docs.kuehlingkuehling.de/de/reprap-industrial-v1/software-version-v1.1.0-operation-and-commissioning#configuration-menue) Menü am GUI aus.
- 6. Laden Sie die aktuellsten, für Ihre Hard- und Firmwareversion gültigen Slic3r-Profile (siehe Kompatibilitätsbeschreibung des jeweiligen Profils) unter [RepRap Industrial Slic3r Profile Bundle](https://github.com/kuehlingkuehling/RepRap-Industrial-Slic3r-profiles/releases) [Repository](https://github.com/kuehlingkuehling/RepRap-Industrial-Slic3r-profiles/releases) herunter. Falls erforderlich, aktualisieren Sie [Slic3r](http://slic3r.org) auf die angegebene Version.
- 7. Starten Sei Slic3r und entfernen Sie **alle** vorhandenen Voreinstellungen. Hinweise zur Installation der neuen Profile finden Sie in der README-Datei, die jedem Profile-Bundle beiliegt.

#### **HINWEIS**

Die Verwendung veralteter oder inkompatibler Slic3r Profile kann zur Beschädigung des 3D-Druckers aufgrund falscher Einstellungen führen. Stellen Sie sicher, dass die genannten Versionen aller Komponenten kompatibel sind.

8. [Ändern Sie das Shell-Passwort](http://docs.kuehlingkuehling.de/de/reprap-industrial-v1/knowledge-base#aendern-des-shell-passworts-fuer-das-betriebssystem-des-beaglebone-black) per SSH.

#### **HINWEIS**

Im Auslieferungszustand hat das Linux Betriebssystem auf jedem RepRap Industrial ein eigenes, eindeutiges Passwort für den allgemeinen Benutzer "kiosk". Haben Sie selbst eine neue SD-

Karte erstellt, sind die Login-Daten zurückgesetzt auf: User "kiosk" PW: "kiosk". Es wird dringend empfohlen, das Passwort zu ändern, da der 3D-Drucker mit dem Firmennetzwerk verbunden ist und unter Umständen offen für unautorisierten Shell-Zugriff innerhalb des Netzwerks ist.

Der Upgrade-Vorgang ist abgeschlossen. Um den 3D-Drucker wieder in Betrieb zu nehmen, sollten folgende Kalibrierungen vorgenommen werden:

- [Umkehrspiel](http://docs.kuehlingkuehling.de/de/reprap-industrial-v1/software-version-v1.1.0-operation-and-commissioning#setup-menue)
- [Extruder Offset](http://docs.kuehlingkuehling.de/de/reprap-industrial-v1/software-version-v1.1.0-operation-and-commissioning#setup-menue)

# **Upgrades für Hardware Revision 1.1.0**

Bevor Sie ein Upgrade durchführen, rufen Sie das Web-Interface auf, wählen Sie den Setup Tab und notieren Sie aus dem EEPROM Editor folgende Werte:

- X backlash [mm]
- Y backlash [mm]
- Extr.2 X-offset [steps]
- Extr.2 Y-offset [steps]

Anschließend können Sie das Upgrade durchführen:

- 1. Erstellen Sie zunächst eine [neue Micro-SD Karte](#page-0-1).
- 2. [Installieren Sie die SD-Karte](http://docs.kuehlingkuehling.de/de/reprap-industrial-v1/service-guide#austausch-der-beaglebone-black-sd-karte) im BeagleBone Black.
- 3. Falls er ausgeschaltet ist, starten Sie den RepRap Industrial.
- 4. Prüfen Sie im [\[Setup\]](http://docs.kuehlingkuehling.de/de/reprap-industrial-v1/software-version-v1.1.0-operation-and-commissioning#setup-menue) Menü des GUI, ob alle Softwarekomponenten in der neuen Version installiert wurden.
- 5. Wählen Sie die Filament- und Heizprofile im [\[Configuration\]](http://docs.kuehlingkuehling.de/de/reprap-industrial-v1/software-version-v1.1.0-operation-and-commissioning#configuration-menue) Menü am GUI aus.
- 6. Laden Sie die aktuellsten, für Ihre Hard- und Firmwareversion gültigen Slic3r-Profile (siehe Kompatibilitätsbeschreibung des jeweiligen Profils) unter [RepRap Industrial Slic3r Profile Bundle](https://github.com/kuehlingkuehling/RepRap-Industrial-Slic3r-profiles/releases) [Repository](https://github.com/kuehlingkuehling/RepRap-Industrial-Slic3r-profiles/releases) herunter. Falls erforderlich, aktualisieren Sie [Slic3r](http://slic3r.org) auf die angegebene Version.
- 7. Starten Sei Slic3r und entfernen Sie **alle** vorhandenen Voreinstellungen. Hinweise zur Installation der neuen Profile finden Sie in der README-Datei, die jedem Profile-Bundle beiliegt.

#### **HINWEIS**

Die Verwendung veralteter oder inkompatibler Slic3r Profile kann zur Beschädigung des 3D-Druckers aufgrund falscher Einstellungen führen. Stellen Sie sicher, dass die genannten Versionen aller Komponenten kompatibel sind.

8. [Ändern Sie das Shell-Passwort](http://docs.kuehlingkuehling.de/de/reprap-industrial-v1/knowledge-base#aendern-des-shell-passworts-fuer-das-betriebssystem-des-beaglebone-black) per SSH.

### HINWEIS

Im Auslieferungszustand hat das Linux Betriebssystem auf jedem RepRap Industrial ein eigenes, eindeutiges Passwort für den allgemeinen Benutzer "kiosk". Haben Sie selbst eine neue SD-Karte erstellt, sind die Login-Daten zurückgesetzt auf: User "kiosk" PW: "kiosk". Es wird dringend empfohlen, das Passwort zu ändern, da der 3D-Drucker mit dem Firmennetzwerk verbunden ist und unter Umständen offen für unautorisierten Shell-Zugriff innerhalb des Netzwerks ist.

Der Upgrade-Vorgang ist abgeschlossen. Um den 3D-Drucker wieder in Betrieb zu nehmen:

- Rufen Sie das Web-Interface auf und tragen Sie die zuvor notierten Werte wieder in den EEPROM Editor ein
	- X backlash [mm]
	- Y backlash [mm]
	- Extr.2 X-offset [steps]
	- Extr.2 Y-offset [steps]
- Führen Sie folgende Kalibrierungen durch
	- [Umkehrspiel](http://docs.kuehlingkuehling.de/de/reprap-industrial-v1/software-version-v1.1.0-operation-and-commissioning#setup-menue)
	- [Extruder Offset](http://docs.kuehlingkuehling.de/de/reprap-industrial-v1/software-version-v1.1.0-operation-and-commissioning#setup-menue)